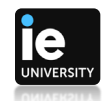

## **How to start the IE Virtual Environment from the app "Remote Desktop"**

Please install the "Remote Desktop" app for your operating system from:

[https://docs.microsoft.com/en-gb/windows-server/remote/remote-desktop-services/clients/remote](https://docs.microsoft.com/en-gb/windows-server/remote/remote-desktop-services/clients/remote-desktop-clients)[desktop-clients](https://docs.microsoft.com/en-gb/windows-server/remote/remote-desktop-services/clients/remote-desktop-clients)

Open the application and click on the "Subscribe" button:

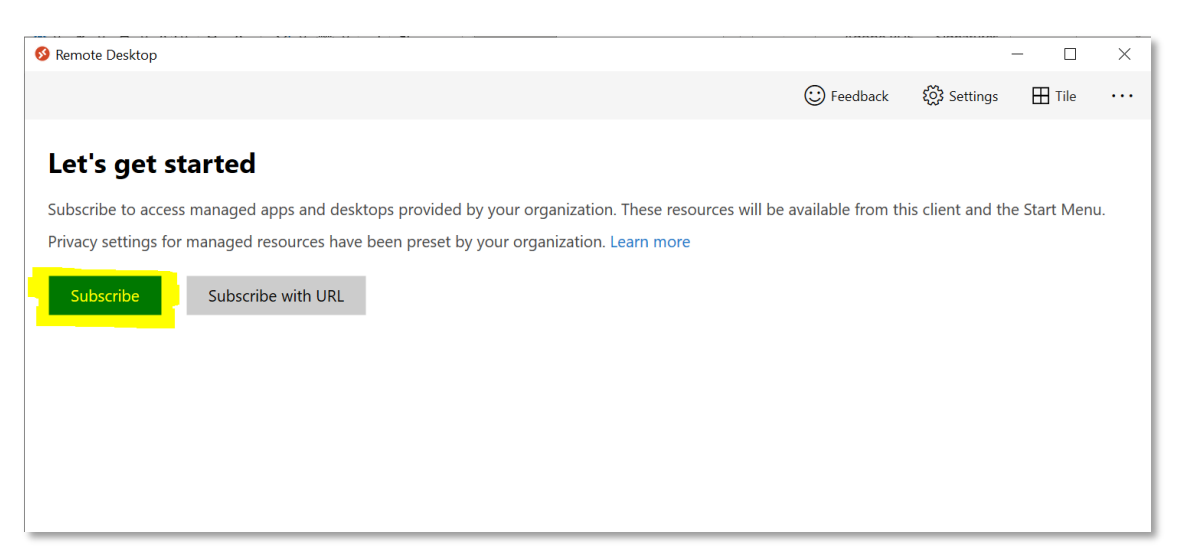

Fill in your IE student or faculty email address:

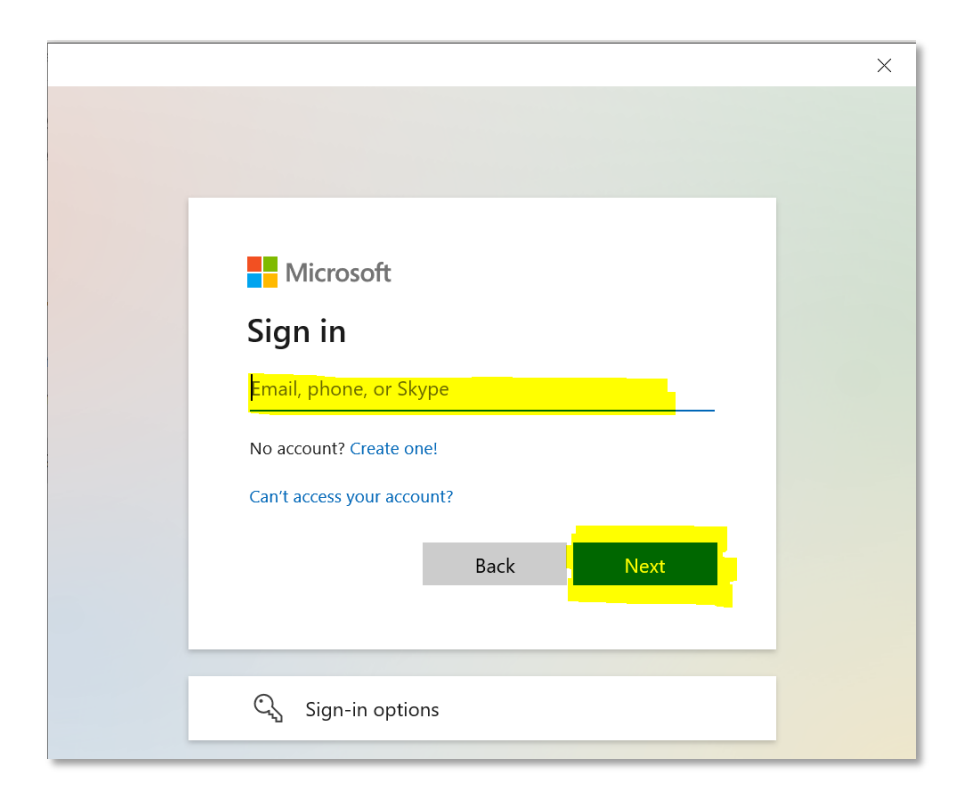

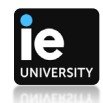

Fill in your IE email and password:

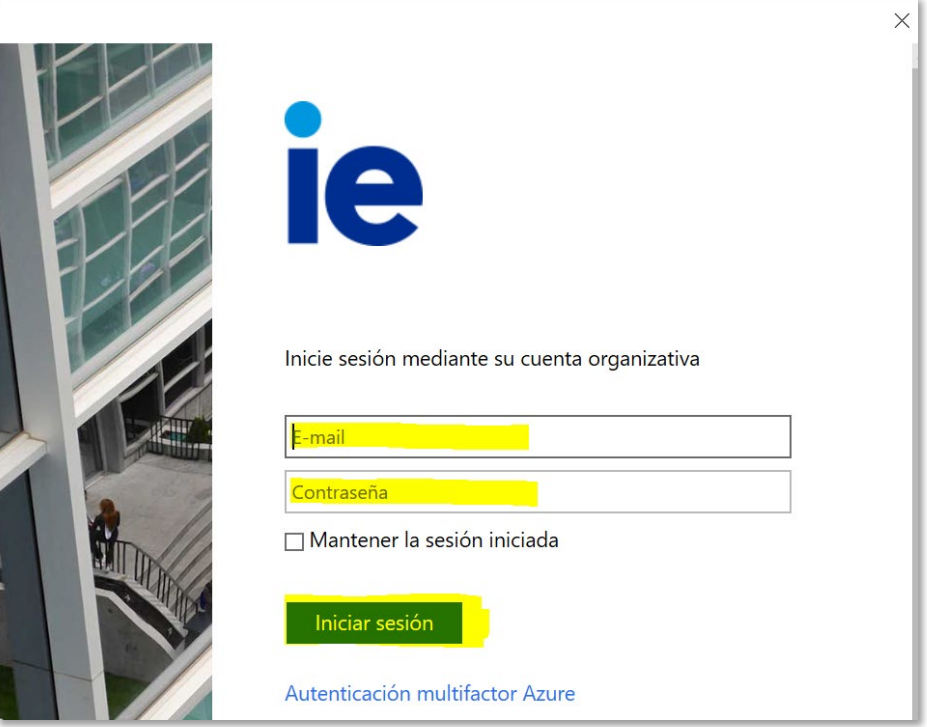

The IE virtual environment has two workspaces, on the upper part the individual applications and on the lower part the Windows virtual machine.

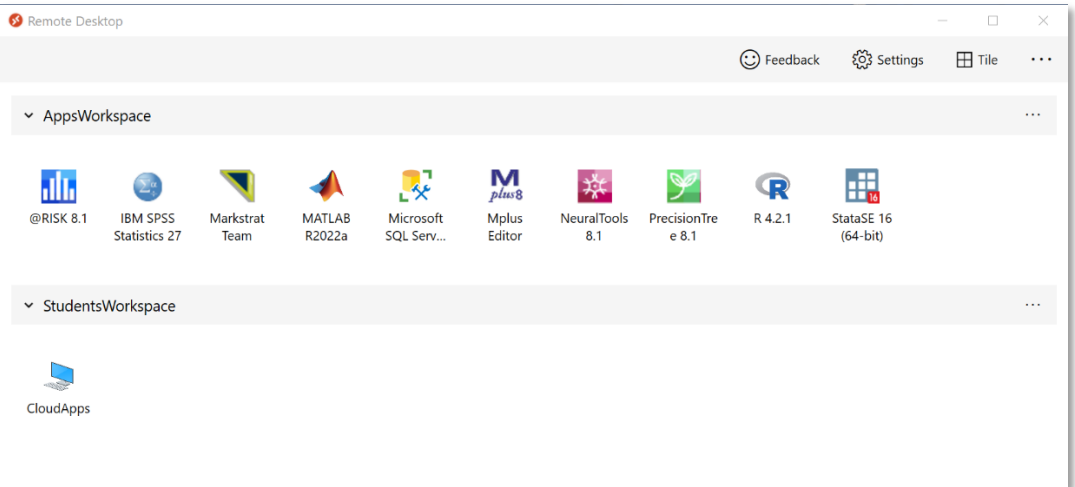

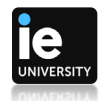

As a security measure, when opening an application or the virtual machine, the system will ask again for your password:

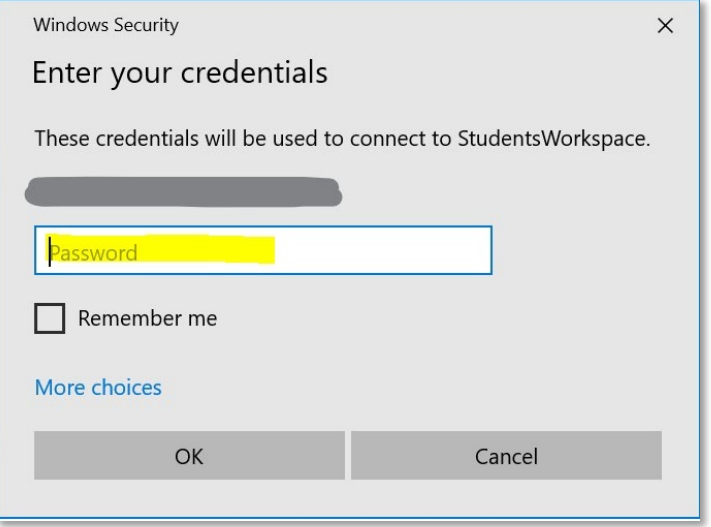

Please use the "Disconnect" button on finishing your work on the virtual machine:

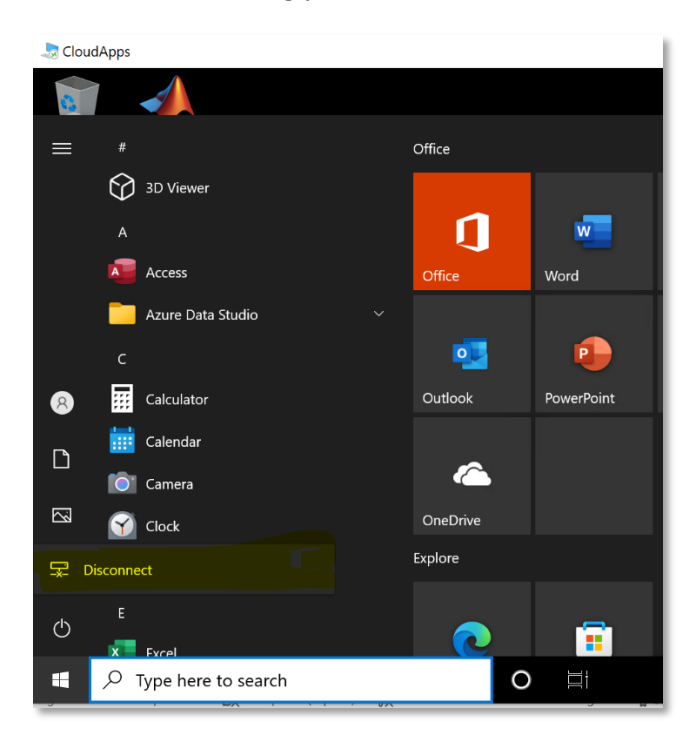

**Important note:** please save all your work on your computer hard drive, accessing it by browsing in the file explorer. The virtual environment or any individual application does not store any data after logout.

Please contact the IE IT Department if help needed, details at [https://it.ie.edu](https://it.ie.edu/)